# **iButtonLink**  $1$ -wire done right TM

# TH Monitor

## User Manual

Version 0. 4 April 26, 2007

#### **Table of Contents**

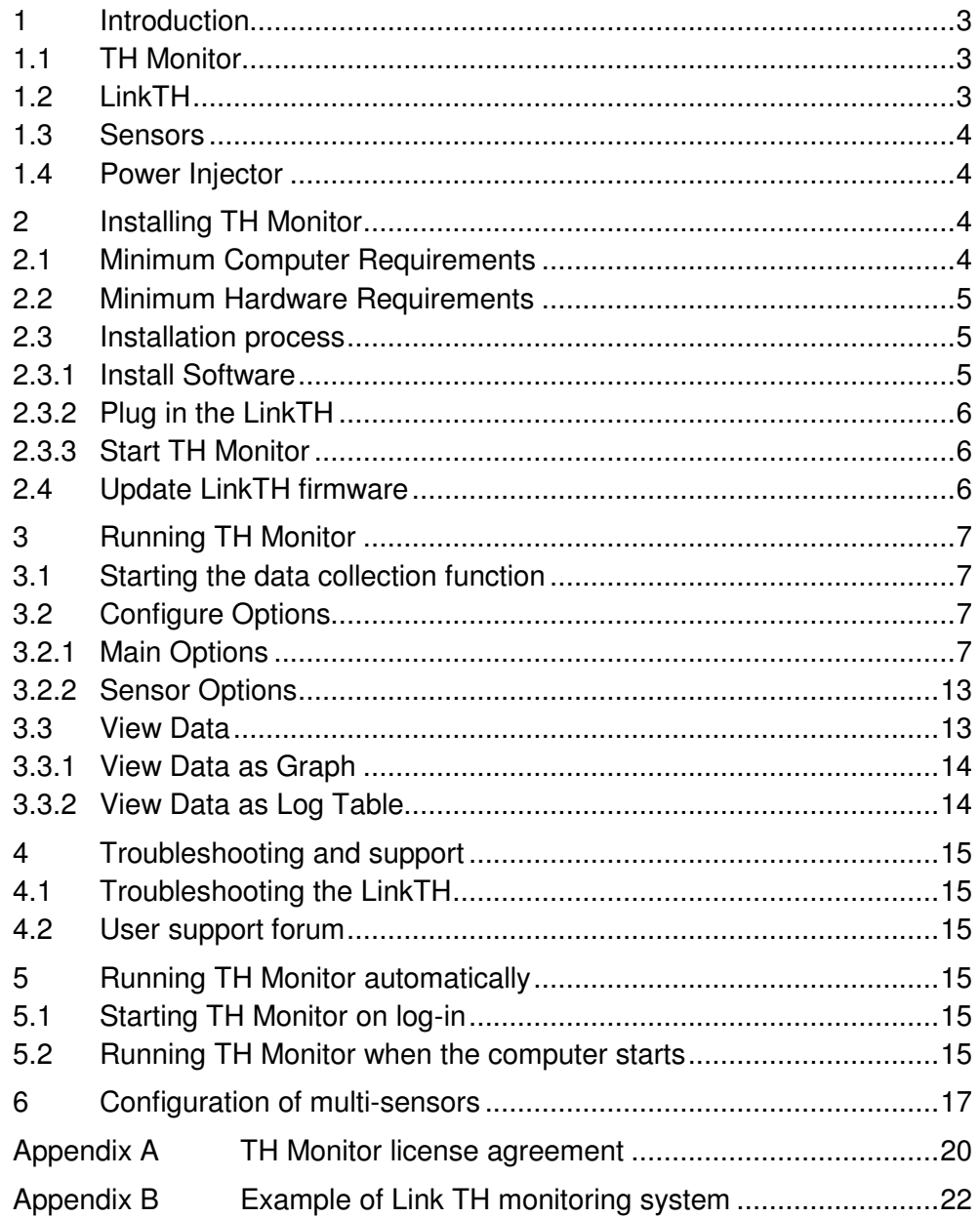

## **1 Introduction**

#### **1.1 TH Monitor**

TH Monitor is a software application that collects data from connected sensors in the field, via the LinkTH smart 1-wire interface also produced by iButtonLink.

TH Monitor has the following functionality:

- Collects temperature, humidity, DC voltage, AC current, light and water data.
- Scans all sensors every minute and displays current readings and alarm status.
- Configure set data collection interval.
- Configure alarm limits.
- Email notifications of temperature and other alarms.
- Stores the data in a database.
- Has an easy to use graphical user interface.
- Displays data in graphical or tabular formats.
- Allows manual export of data to spreadsheets as CSV files.

TH Monitor is provided free of charge to users of the LinkTH.

#### **1.2 LinkTH**

The LinkTH is designed to scan various types of temperature and other sensors and return the data in a fixed format to TH Monitor.

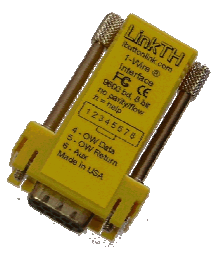

#### **1.3 Sensors**

iButtonLink has developed a variety of MultiSensors to be used in conjunction with the LinkTH. The following types of MultiSensors are available:

- MS-T for temperature only
- MS-TH for temperature and relative humidity
- MS-TV for temperature and voltage (0 to 10 volts DC)
- MS-TL for temperature and light
- MS-TC for temperature and current (0 to 20 Amps AC)
- MS-TW for temperature and water
- MS-THW for temperature, relative humidity and water

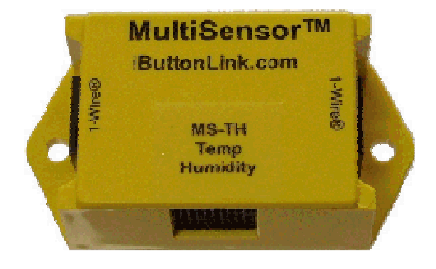

The LinkTH also supports the DS18S20, DS1920 and DS18B20 temperature sensors produced by Dallas Semiconductor/MAXIM.

#### **1.4 Power Injector**

The LinkTH is able to support up to 10 sensors by using power from the serial port of the PC.

For systems that need to support larger number of sensors, the MS-PWR power injector is recommended to maintain the supply of regulated power. The MS-PWR uses an external 12 volts DC power source and is connected between the LinkTH and the first sensor.

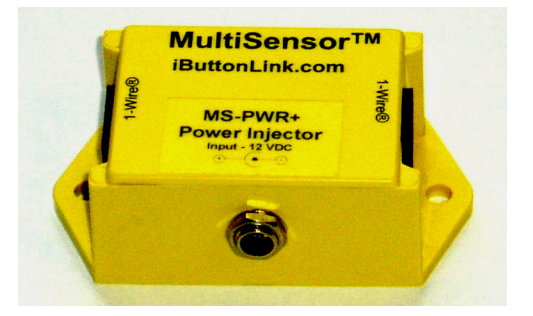

**Note: The MS-PWR must be connected between the LinkTH and the first sensor.** 

### **2 Installing TH Monitor**

#### **2.1 Minimum Computer Requirements**

The minimum computer requirements to effectively use TH Monitor are:

- A Pentium or higher PC with Windows NT4 Service Pack 4 with a spare serial port. A USB to serial adaptor may also be used.
- A monitor with 800 x 600 resolution and a Super VGA graphics adaptor.
- 32 MB of RAM.
- 100 MB of spare hard drive space.
- Long term data logging may require up to 2 GB of disk space.

#### **Note: Support is not provided for users of Windows 95, 98, ME and Vista.**

#### **2.2 Minimum Hardware Requirements**

To use TH Monitor, the following items are required:

- A LinkTH smart one wire interface.
- One or more sensors.
- A suitable PC as per minimum computer requirements stated above.

#### **2.3 Installation process**

To install TH Monitor, you must be logged in as Administrator or have administrator privileges attached to your user account.

If you already have a version of TH Monitor installed on the computer, it is strongly recommended that you uninstall that version and reboot the computer before installing the new version. Please refer to Section 4.2 – Uninstalling TH Monitor.

To successfully install TH Monitor, the order of the installation steps is as follows:

- 1. Install the software
- 2. Plug in the LinkTH
- 3. Start TH Monitor

#### **2.3.1 Install Software**

Select and run THmonSetup.exe.

You will be presented with the InstallShield Wizard.

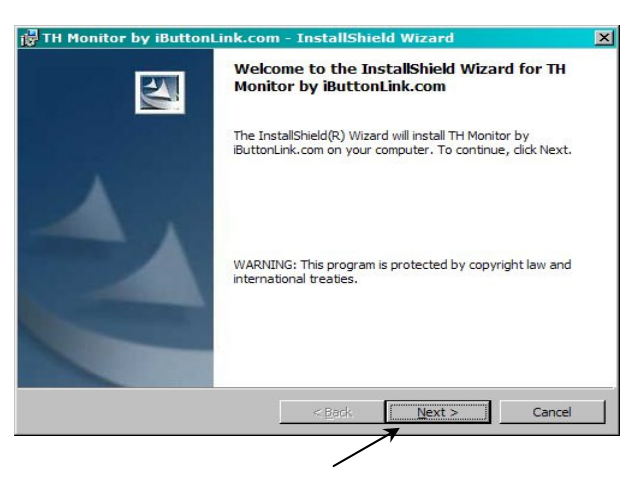

Click on the Next button to continue

Follow the InstallShield Wizard prompts and you will be guided through the remaining installation steps.

#### **2.3.2 Plug in the LinkTH**

Plug the LinkTH into a serial port of the computer.

#### **Note: The LinkTH must be plugged in for the TH Monitor to perform the data collection service.**

#### **2.3.3 Start TH Monitor**

• Double click on the TH Monitor icon presented on the screen.

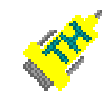

You are now able to view the main screen of TH Monitor.

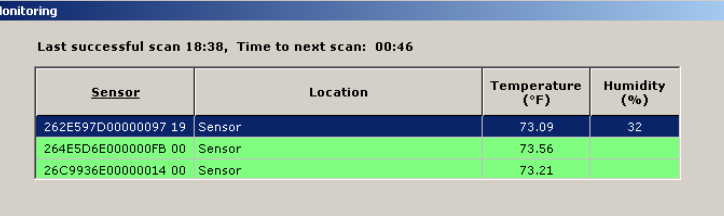

You have now completed all the steps to install TH Monitor

**Note**: Data will be collected only when the TH Monitor application is running, either minimized or with the application window visible.

#### **2.4 Update LinkTH firmware**

When TH Monitor starts, it checks the firmware version of the connected LinkTH. If the version is lower than required by TH Monitor, the Update Firmware form will be displayed:

Click Proceed to update the firmware.

TH Monitor will copy the new firmware to the flash memory of the LinkTH.

The update process will take up to 60 seconds.

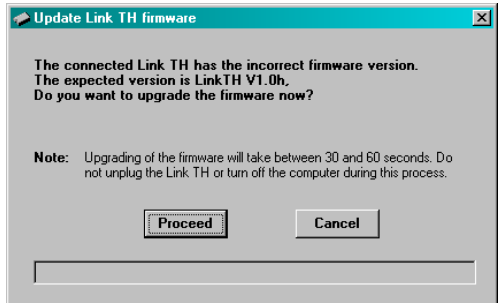

#### **Note: Ensure that the computer is not shut down or powered off until the process is completed. Interruption of the process will corrupt the LinkTH.**

## **3 Running TH Monitor**

#### **3.1 Starting the data collection function**

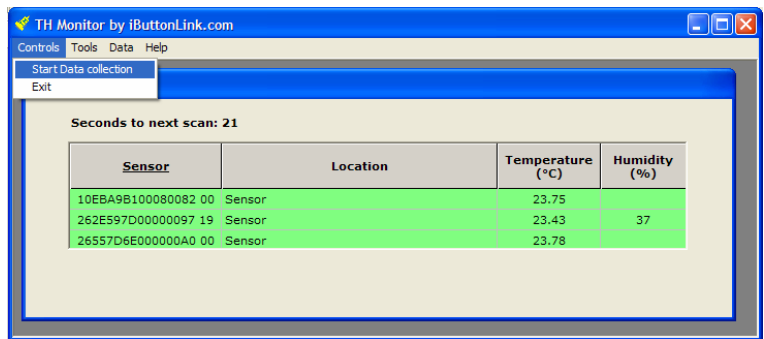

If the port configuration is correct and the LinkTH is detected then the data collection window will open automatically. If system configuration is required then the data collection function will need to be started manually. To start data collection, click Controls then Start Data Collection.

When the data collection function is running the sensors will be scanned every minute. The grid display shows data from the last scan.

- Sensors with readings inside their limits will appear as green (or another selected color) lines.
- Sensors outside their limits will appear at the top of the list in red (or another selected color).
- The time counter counts down to the next scan.

#### **3.2 Configure Options**

TH Monitor enables users to configure options to suit their requirements.

#### **3.2.1 Main Options**

From the top menu, select: Tools > Main Options

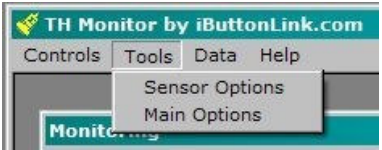

The Main Options form will be presented with three tabs; namely: General, Logging and display and Alarm options:

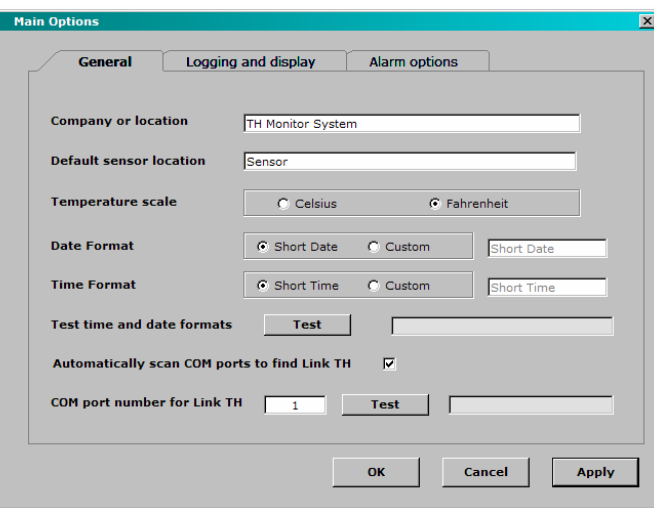

To capture changes, click on the Apply button.

To capture changes and go back to the main screen, click on the OK button.

#### **General Options Tab**

The General tab contains user and regional preference settings.

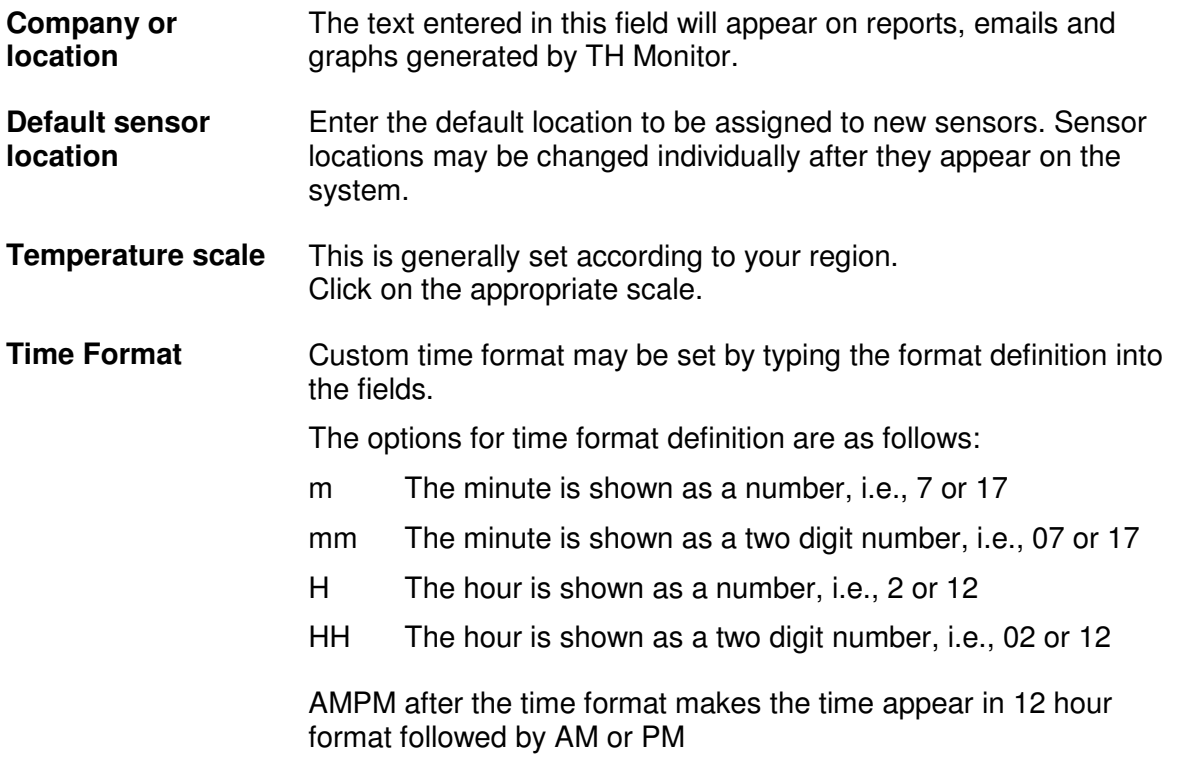

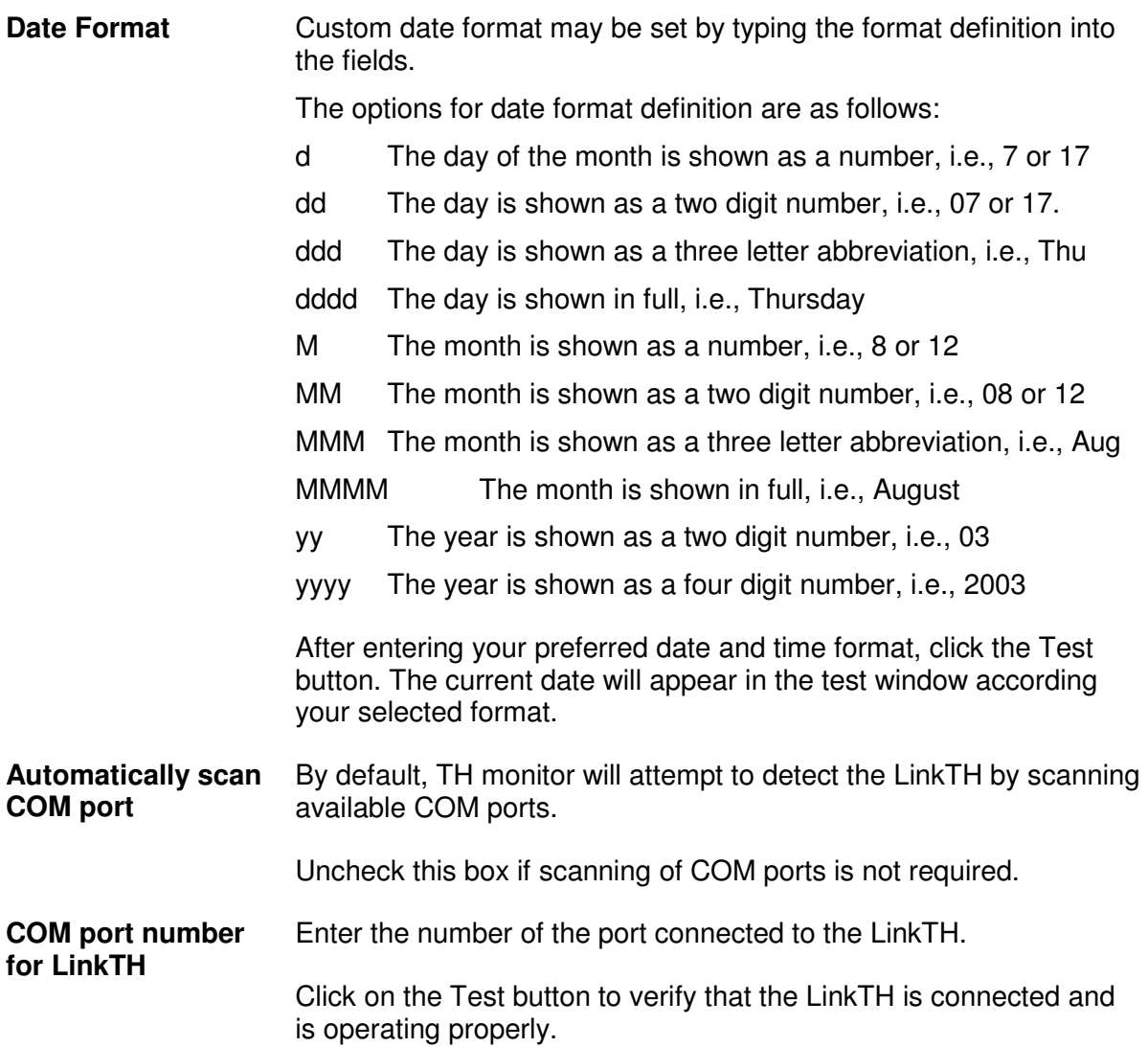

#### **Logging and Display Tab**

This tab sets logging parameters, options for color display of the grid on the main screen and on graphs and a debug option for trouble shooting.

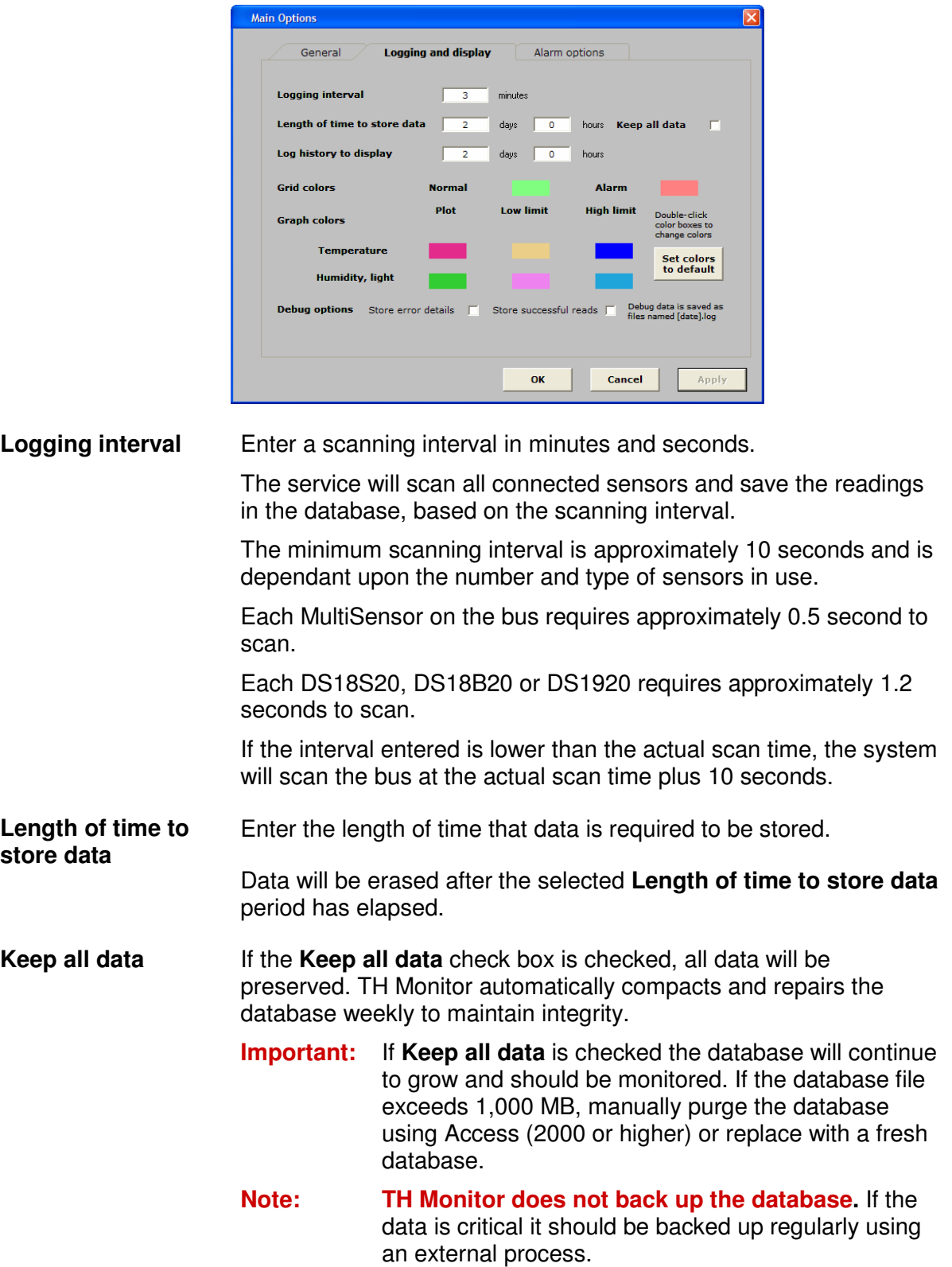

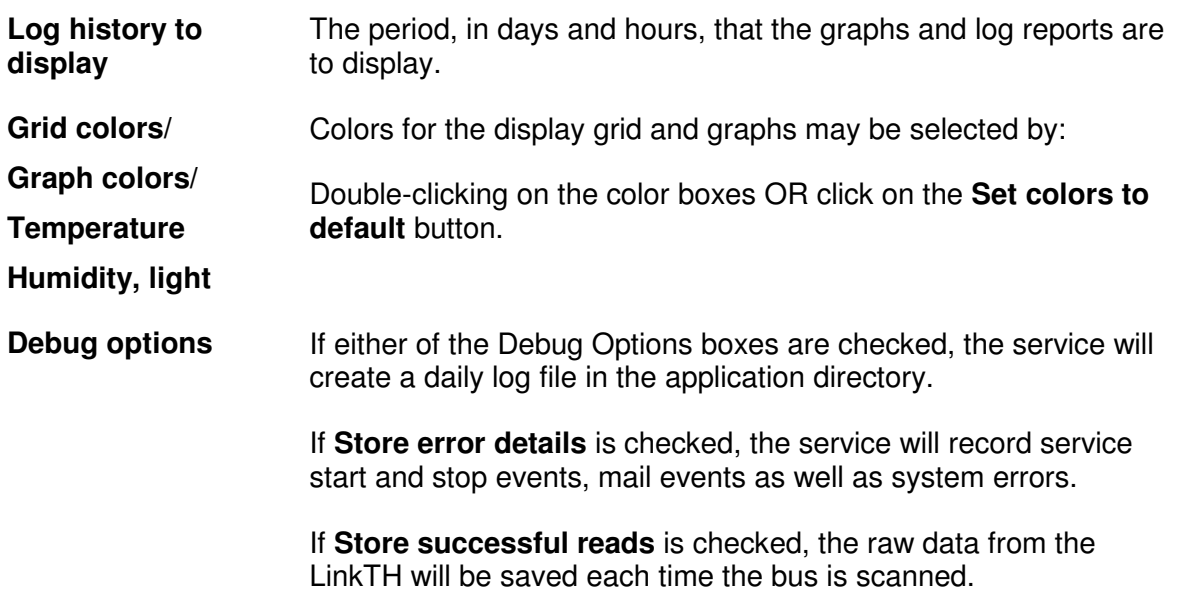

#### **Alarm options tab**

This tab holds the parameters for setting alarm limits and alarm messaging via email.

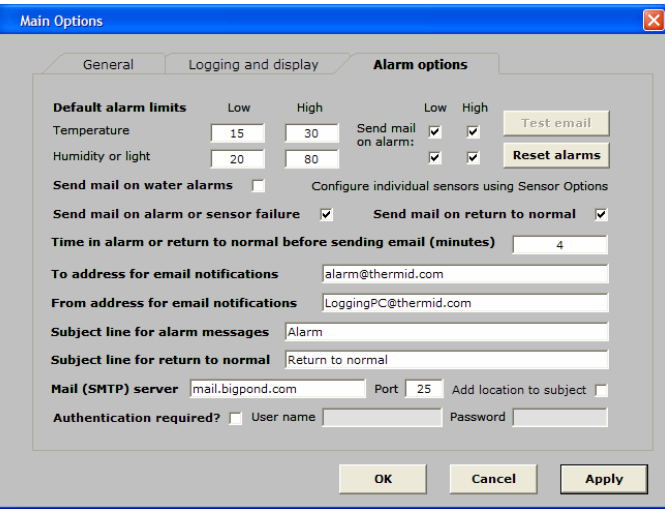

- **Default alarm limits** Enter the default **High** and **Low** limits to be assigned to new sensors. Sensor limits may be changed individually after they appear on the system.
- **Send mail on alarm** By checking the **High** and **Low** limits for each sensor, the system will attempt to send mail when readings are higher and/or lower than the set alarm limits.

For example: If notification is only required for high temperature events, check the **High** box only and leave the **Low** box unchecked.

**Note: The computer must be connected to the internet to enable email alarms.**

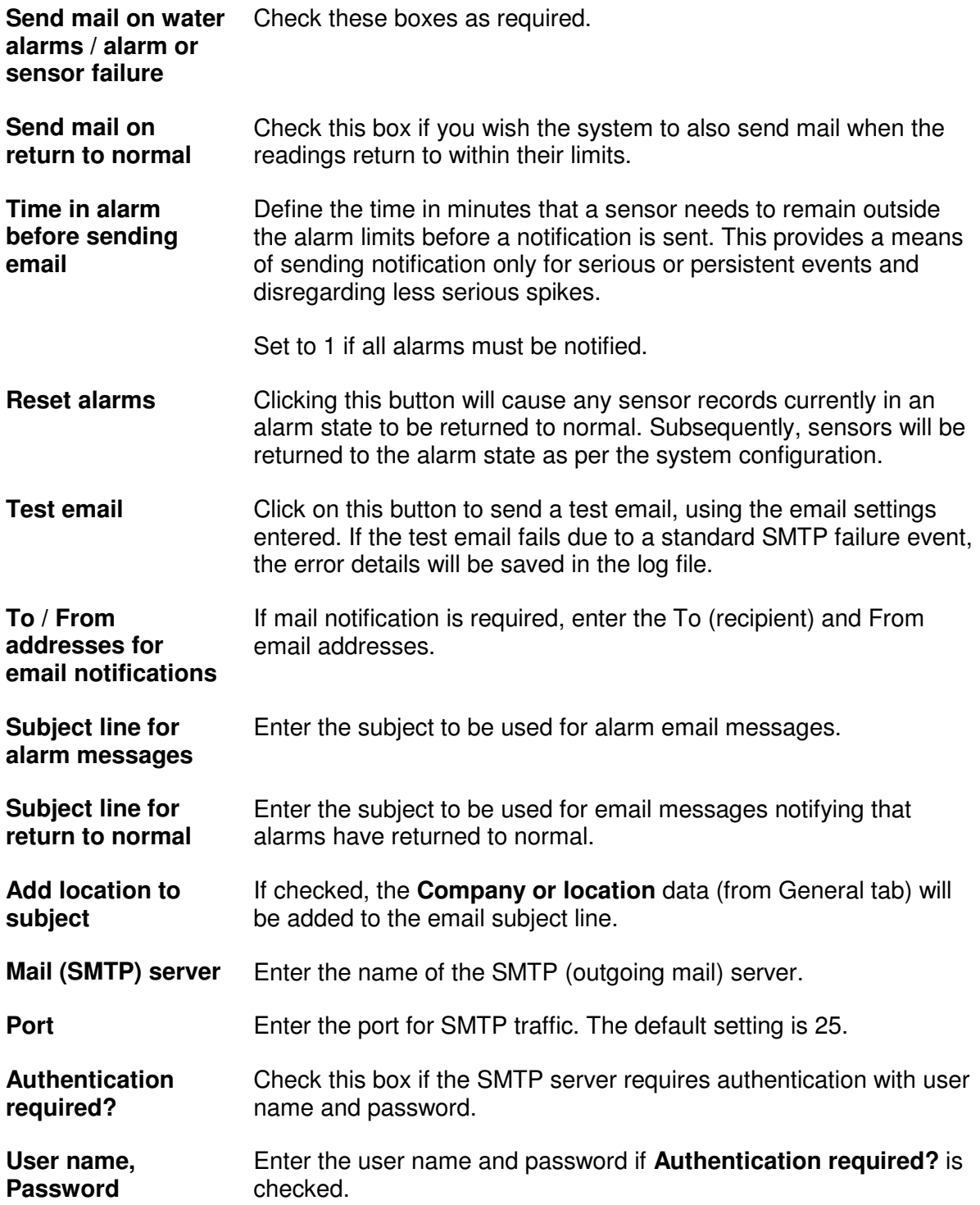

#### **3.2.2 Sensor Options**

The Sensor Options form is where the details of individual sensors are captured.

There are two ways to access Sensor Options; namely:

Highlight a sensor entry in the grid, then from the top menu, select: Tools > Sensor Options

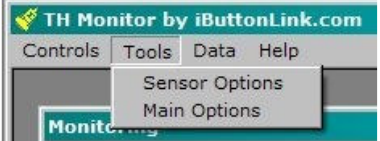

#### OR

Right-click on a sensor entry in the grid and select Sensor Options

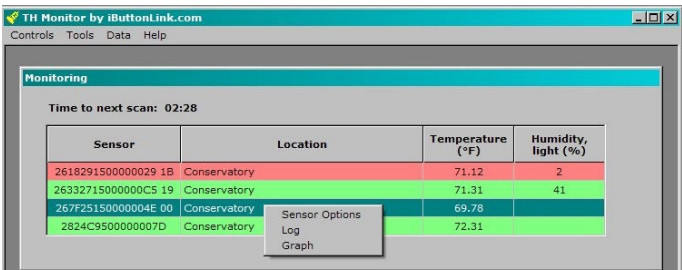

#### **Sensor Options Form**

Enter the location and applicable the alarm limits for the sensor.

To capture changes, click on the **Apply** button.

To capture changes and go back to the main screen, click on the **OK** button.

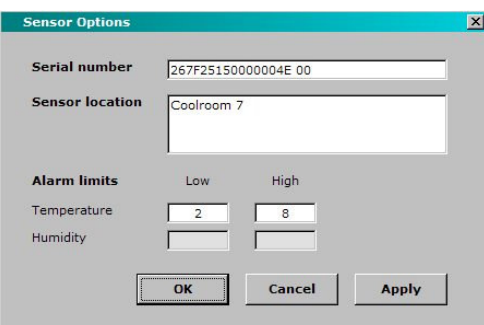

#### **3.3 View Data**

TH Monitor offers the functionality to view data from each sensor in log or graph form.

To access these tools,

Highlight a sensor entry in the grid, then from the top menu, select: Data > Log or Graph

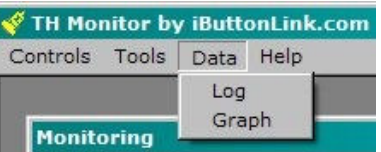

OR

Right-click on a sensor entry in the grid and select Log or Graph

#### **3.3.1 View Data as Graph**

Displays a graph for the selected sensor.

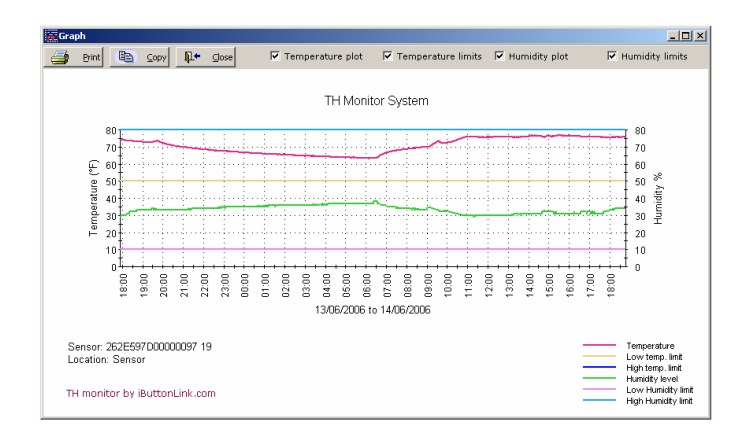

**Print** Click to display the print dialog box.

**Copy** Click on Copy to copy the graph to the clipboard for pasting as an image into a document.

**Check boxes** 

- Temperature plot
- Temperature limits
- Secondary (e.g.: humidity) plot
- Secondary (e.g.: humidity) limits

Use these check boxes to selectively show or hide the temperature plot, secondary plots and alarm limits.

#### **3.3.2 View Data as Log Table**

Displays a tabular data log for the selected sensor.

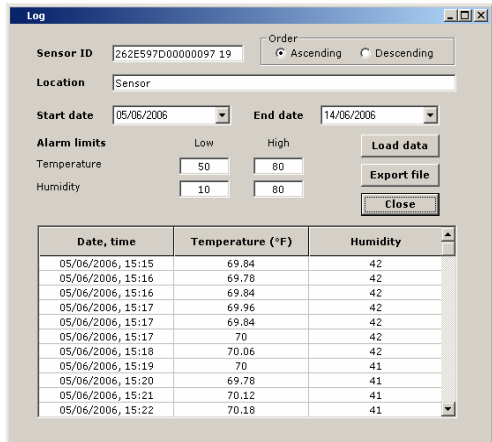

## **4 Troubleshooting and support**

#### **4.1 Troubleshooting the LinkTH**

If TH Monitor is unable to detect the LinkTH then it is possible to use a terminal program such as HyperTerminal to troubleshoot the LinkTH and sensors. Please refer to the LinkTH manual for instructions on how to use the LinkTH with a terminal program.

#### **4.2 User support forum**

iButtonLink maintains a support forum for users of TH Monitor to exchange information and provide mutual support.

To access the forum, visit the iButtonLink website http://www.ibuttonlink.com/ and click on the Discussion Board link.

## **5 Running TH Monitor automatically**

#### **5.1 Starting TH Monitor on log-in**

To make TH Monitor start automatically upon log-in. place a shortcut to THmon.exe in the Startup folder under Program Files:

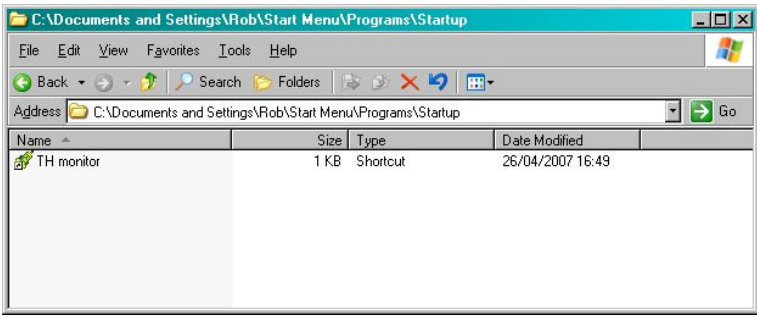

If TH Monitor is required to run regardless of the user logged in then place the shortcut in the folder C:\Documents and Settings\All Users\Start Menu\Startup.

IF TH Monitor is only required to run when particular users are logged in, place a shortcut in each C:\Documents and Settings\[user name]\Start Menu\Startup folder.

#### **5.2 Running TH Monitor when the computer starts**

If TH Monitor is required to start up whenever the computer is booted, you must set the computer to log in automatically to a selected user account.

Setting up automatic login requires the use of a program such as TweakUI, which is available as part of the Microsoft PowerToys for Windows XP package. This set of tools is available for download from Microsoft.

To use TweakUI to set up automatic login, click Start then Run and enter tweakui:

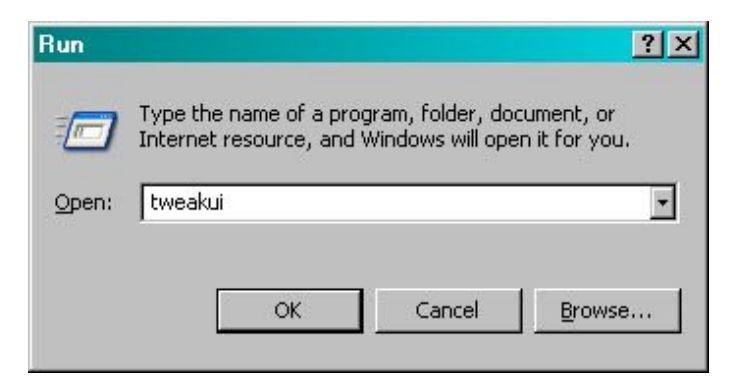

If TweakUI is installed on the computer then TweakUI will open:

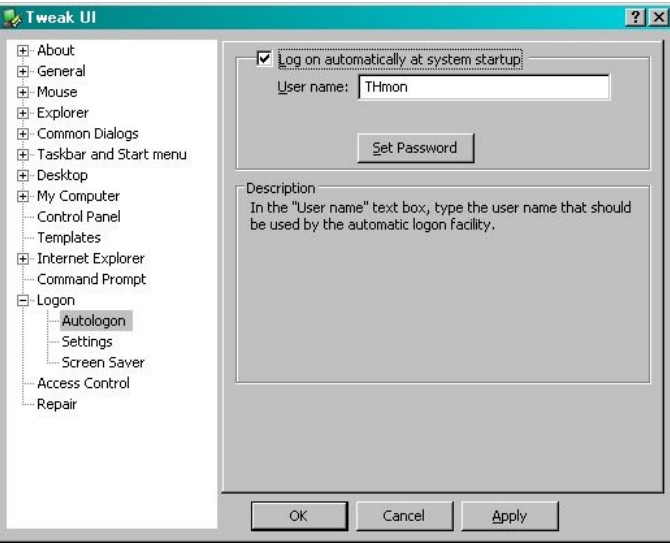

Select Logon then Autologon. Enter the user name and password for the account to log on automatically.

Place a shortcut to TH Monitor in the Startup folder for the selected user account.

## **6 Configuration of multi-sensors**

This software tool is provided to change the identification suffix of multi-sensors so they are recognized by TH Monitor as the correct type. To work correctly with TH Monitor, some sensors (i.e., the TAI8450 temperature and humidity sensor from AAG Electronica) will need to be configured using this tool.

To use the configuration tool, click the Start menu then select Programs > iButtonLink > Sensor Configuration.

The Multi sensor configuration screen will appear.

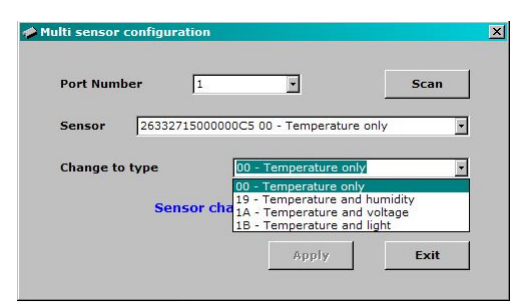

If the LinkTH is connected to serial port 1, it will scan the available sensors and list them in the **Sensor** drop-down box.

If the LinkTH is connected to a different port, select the correct serial port number and click the **Scan** button. If sensors are added or removed while the program is open, click the **Scan** button to add the new sensors to the list.

To change the type of the selected sensor, select the required type from the **Change to type** box and click **Apply**. A success or failure message will be displayed.

## **Appendix A TH Monitor License Agreement**

ATTENTION: PLEASE READ THIS DOCUMENT CAREFULLY BEFORE INSTALLING THIS PACKAGE. THE INDIVIDUAL OR ENTITY INSTALLING OR USING THIS PACKAGE (THE "LICENSEE") AGREES TO BE BOUND BY THE TERMS OF THIS LICENSE.

#### **1. License**.

This License constitutes an agreement between iButtonLink LLC (the "Licensor") and the Licensee.

The Licensee is granted a limited, non-exclusive license to install and use a copy of the enclosed computer programs, the accompanying documentation and any updates modifications or upgrades thereto ("Software") on the computers belonging to the Licensee under the following conditions:

The Licensee shall not modify, adapt, disassemble, decompile, reverse engineer, translate or otherwise attempt to discover the source code of the Software.

The Licensee shall use the Software only with a LinkTH or other 1-Wire © interface module manufactured by the Licensor.

The Licensee shall not rent, lease, loan, resell for profit, or create derivative works based upon the software or any part thereof without the express written permission of the Licensor.

The Licensee may make copies if the Software for backup or archival purposes and distribution to other users. As an express condition of this License, Licensee shall reproduce the most recent version of the entire distribution of the Software including the software installation files, help files, this License and any other documentation on optical disc media. The Licensee shall not make the Software available on the Internet or any other public distribution network or medium without the express written permission of the Licensor.

The Licensee shall to use its best efforts and take all reasonable steps to safeguard the Software to ensure that no unauthorized person shall have access thereto and that no unauthorized publication, disclosure or distribution in whole or in part, in any form, shall be made. The Licensee acknowledges that the Software is protected by copyright law and contains valuable confidential information and trade secrets and that unauthorized use and/or publication are harmful to the Licensor.

The Licensee shall not use the Software as a critical component in any life support appliances, devices or systems. As used herein: Life support devices or systems are devices or systems which,

(a) are intended for surgical implant into the body, or

(b) support or sustain life, and whose failure to perform, when properly used in accordance with instructions for use provided in the labeling, can be reasonably expected to result in a significant injury to the user.

A critical component is any component of a life support device or system whose failure to perform can be reasonably expected to cause the failure of the life support device or system, or to affect its safety or effectiveness.

#### **2. Intellectual Property.**

Intellectual Property rights relating to those parts of the Software created by the Licensor, including rights in relation to patents, copyrights, designs, trade marks (registered and unregistered), source code, work processes, trade secrets, know-how, confidential information, and other registered and unregistered rights are the exclusive property of the Licensor. Intellectual Property rights relating to other parts of the software are the property of various software vendors and provided under license form those vendors by the Licensor. The Licensee shall be liable, and shall indemnify and hold harmless Licensor in the event of any unauthorized dissemination of any part of the Software.

#### **3. Termination**.

This License is effective until terminated. This License will terminate immediately without notice from the Licensor if the Licensee fails to comply with any of its provisions. Upon termination the Licensee shall remove all installations of the Software from its computers, and the Licensee may terminate this License at any time by doing so.

#### **4. Limited Warranty**.

The Licensor warrants that, for one year from the date of initial use by the original Licensee, the Software shall operate substantially in accordance with the published functional specifications current at the time of shipment. If, during the warranty period, a defect appears, the Licensee shall notify the Licensor in writing and the Licensor's only obligation shall be, at the Licensor's election, to replace or upgrade the defective Software or refund the purchase price. The Licensor is not responsible for problems associated with or caused by incompatible operating systems or equipment, or for problems in the interaction of the Software with software not furnished by Licensor.

#### **TH Monitor License Agreement (Continued)**

No oral or written information or advice given by Licensor or its dealers, distributors, employees or agents shall in any way extend, modify or add to the foregoing warranty.

THE WARRANTY AND REMEDY PROVIDED ABOVE ARE EXCLUSIVE AND IN LIEU OF ALL OTHER WARRANTIES, EXPRESS OR IMPLIED. THE LICENSEE ASSUMES ALL RISK AS TO THE SUITABILITY AND PERFORMANCE OF THE SOFTWARE. IN NO EVENT WILL LICENSOR, OR ITS DIRECTORS, OFFICERS, EMPLOYEES OR AFFILIATES, BE LIABLE TO THE LICENSEE FOR ANY CONSEQUENTIAL INCIDENTAL, INDIRECT, SPECIAL OR EXEMPLARY DAMAGES (INCLUDING DAMAGES FOR LOSS OF BUSINESS PROFITS, BUSINESS INTERRUPTION, LOSS OF DATA OR BUSINESS INFORMATION, AND THE LIKE) ARISING OUT OF THE USE OF OR INABILITY TO USE THE SOFTWARE OR ACCOMPANYING WRITTEN MATERIALS, EVEN IF THE LICENSOR HAS BEEN ADVISED OF THE POSSIBILITY OF SUCH DAMAGES. THE LICENSOR'S LIABILITY TO THE LICENSEE (IF ANY) FOR ACTUAL DIRECT DAMAGES FOR ANY CAUSE WHATSOEVER, AND REGARDLESS OF THE FORM OF THE ACTION, WILL BE LIMITED TO, AND IN NO EVENT SHALL EXCEED, THE AMOUNT ORIGINALLY PAID TO THE LICENSOR FOR THE LICENSE OF THE SOFTWARE.

#### **5. Enhancements**.

From time to time the Licensor may, in its sole discretion, advise the Licensee of updates, upgrades, enhancements or improvements to the Software and/or new releases of the Software (collectively, "Enhancements"), and may license the Licensee to use such Enhancements upon payment of prices as may be established by the Licensor from time to time. All such Enhancements to the Software provided to the Licensee shall also be governed by the terms of this License.

In order for the licensee to be assured that it will be advised of and licensed to use any enhancements to the software, the licensee should notify the licensor of any change in contact details of the licensee.

#### **6. General**.

This License will be governed by and construed in accordance with the laws of the State of Wisconsin, and shall inure to the benefit of the Licensor and the Licensee and their successors, assigns and legal representatives. If any provision of this License is held by a court of competent jurisdiction to be invalid or unenforceable to any extent under applicable law, that provision will be enforced to the maximum extent permissible, and the remaining provisions of this License will remain in full force and effect. Any notices or other communications to be sent to the Licensor shall be mailed first class, postage prepaid, to the Licensor at N8921 Stone School Rd., East Troy, WI., 53120 U.S.A.

This Agreement constitutes the entire agreement between the parties with respect to the subject matter hereof, and all prior proposals, agreements, representations, statements and undertakings are hereby expressly cancelled and superseded. This agreement may not be changed or amended except by a written instrument executed by a duly authorized officer of the Licensor.

#### **7. Severability**

If any provision or provisions of this Agreement shall be held to be invalid, illegal, unenforceable or in conflict with the law of any jurisdiction, the validity, legality and enforceability of the remaining provisions shall not in any way be affected or impaired thereby.

#### **8. Acknowledgment**.

BY INSTALLING THIS PACKAGE, THE LICENSEE ACKNOWLEDGES THAT IT HAS READ THIS LICENSE, UNDERSTANDS IT, AND AGREES TO BE BOUND BY ITS TERMS AND CONDITIONS.

## **Appendix B Example of LinkTH monitoring system**

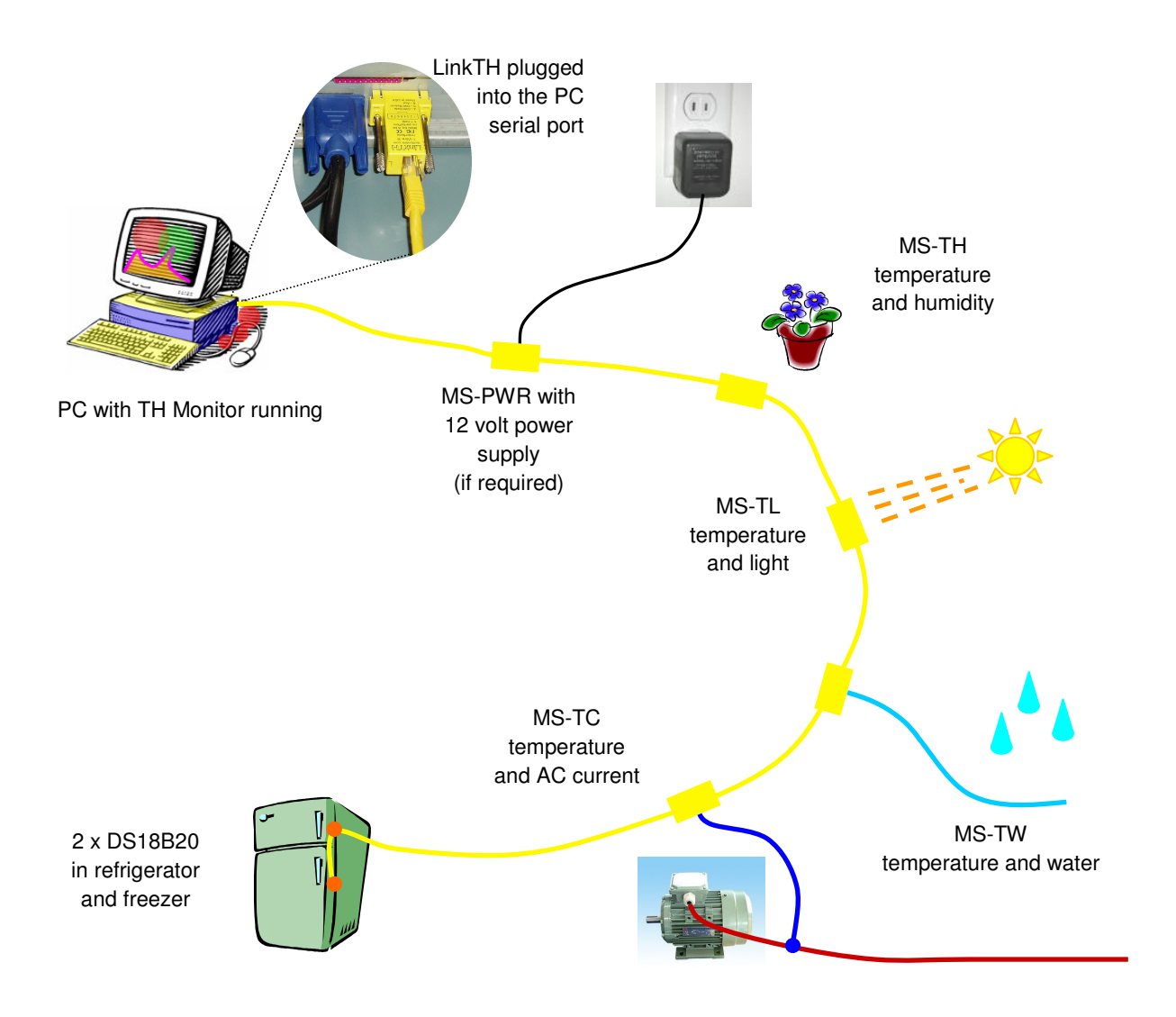